## **Assignment instructions for Students**

**1)** When you are set an assignment it will appear in your '**teams**' newsfeed and look like this:

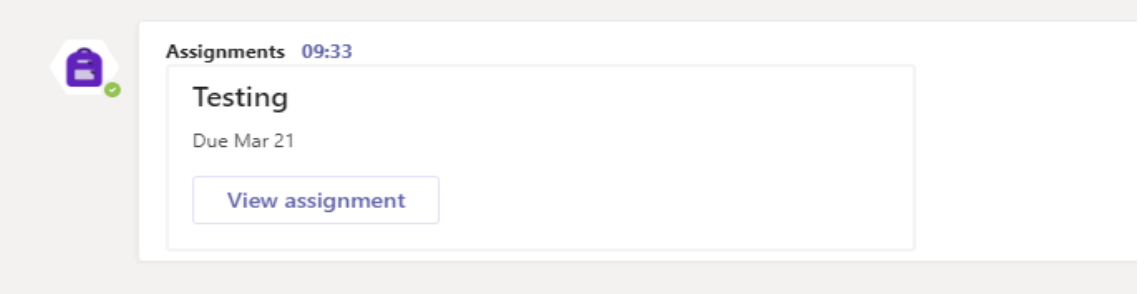

**2)** To view the assignment, click **"view assignment"**

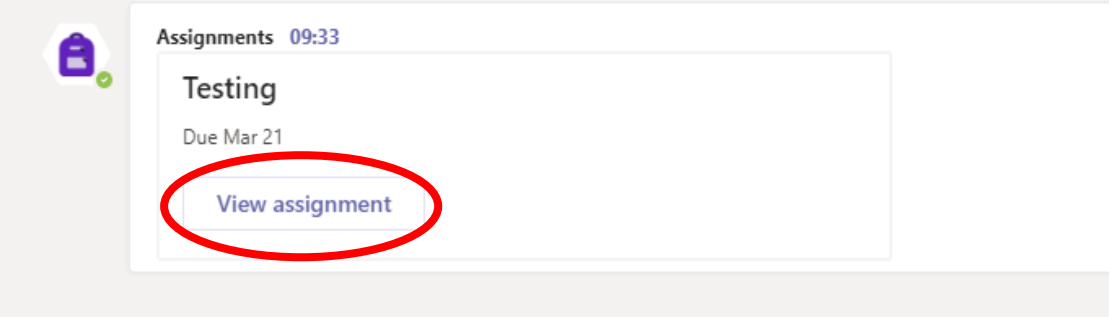

**3)** Once you have entered the assignment, you will be met with a layout as such:

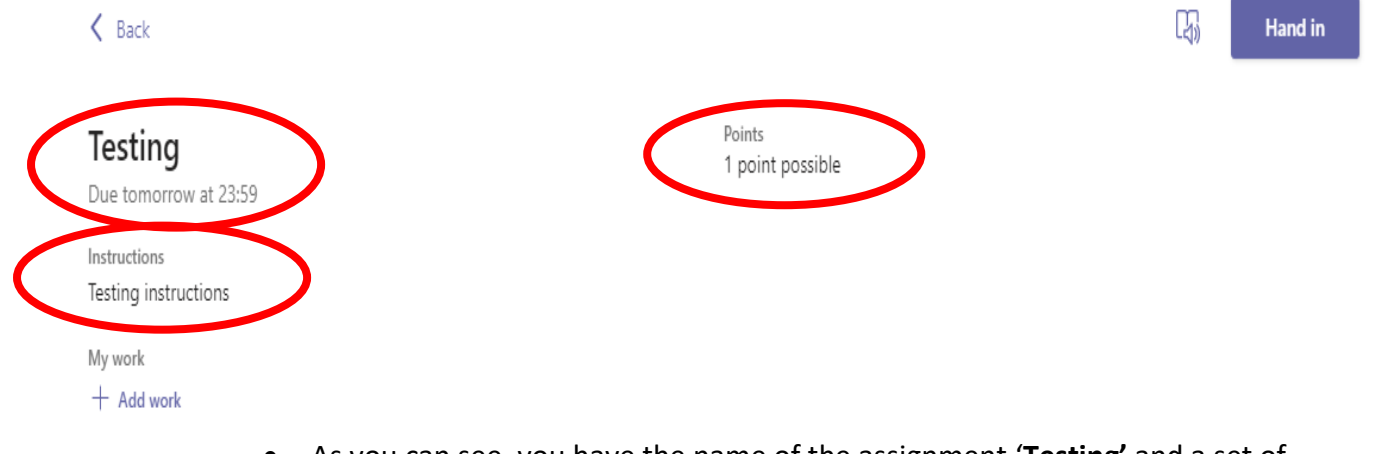

- As you can see, you have the name of the assignment '**Testing'** and a set of instructions will have been entered by your class teacher e.g. **'Testing instructions'** (this could include links to various websites or instructions to access **files and class material)**
- It also shows you when it is **due** and how many **points** are available for a successful hand in of your work (this can change depending on your assigned work).

**4)** Once you have finished your assignment, return to the assignment uploading point. You will need to click **'+ Add work'.**

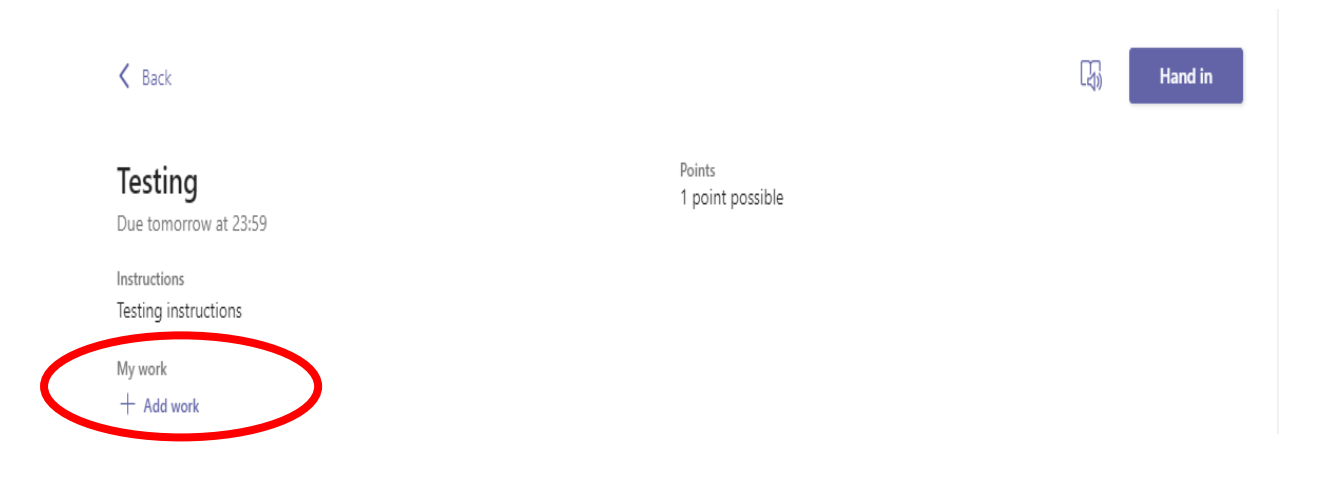

**5)** Once you have clicked **'+ Add work'** this screen will appear with options for you to upload your assignment. Options include to upload documents from: '**OneDrive', 'New file'** or **'Upload from this device.'**

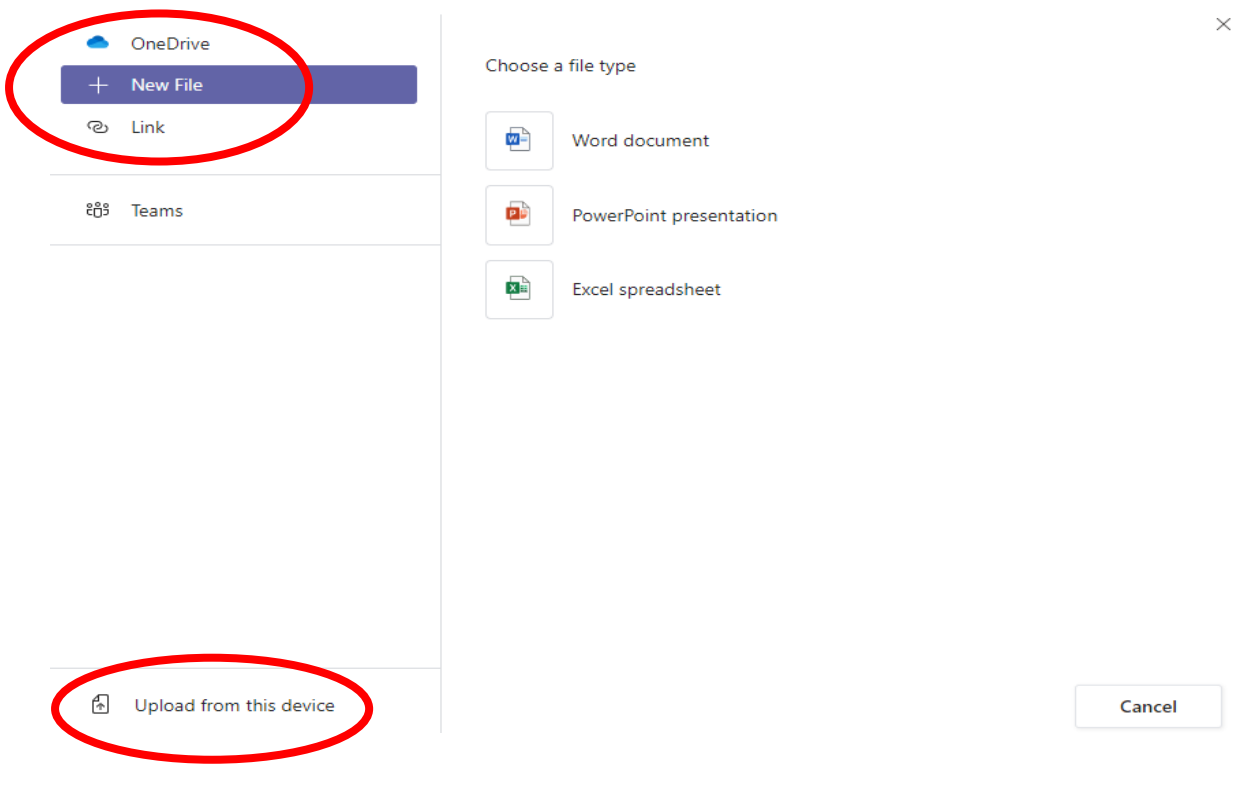

## **6)** Choose your document, and click '**done'**

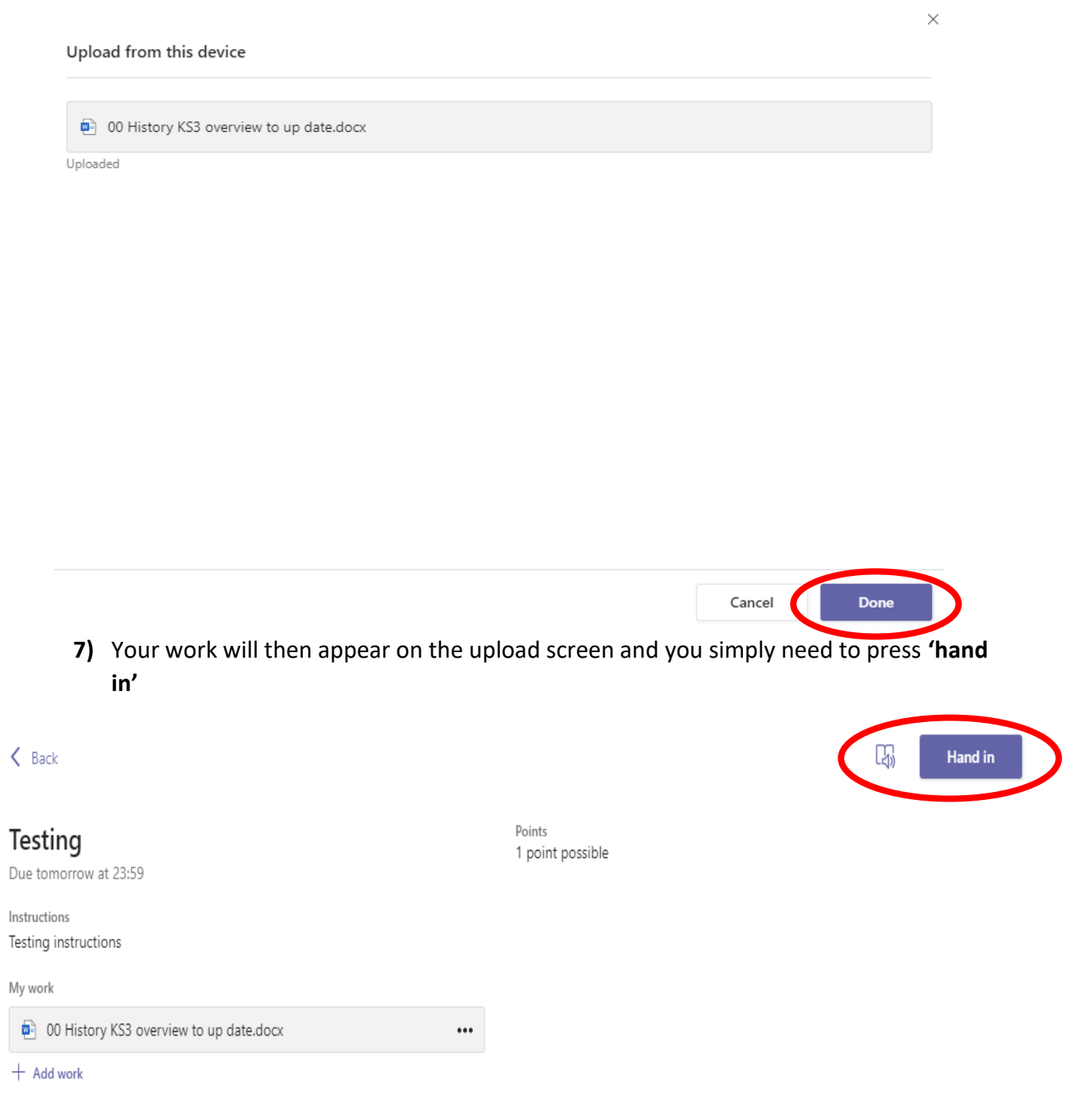

**8)** Once you press **'hand in'** your assignment has been successfully uploaded. However, if you have uploaded the wrong file or want to make changes simply click **'Undo hand-in'** 

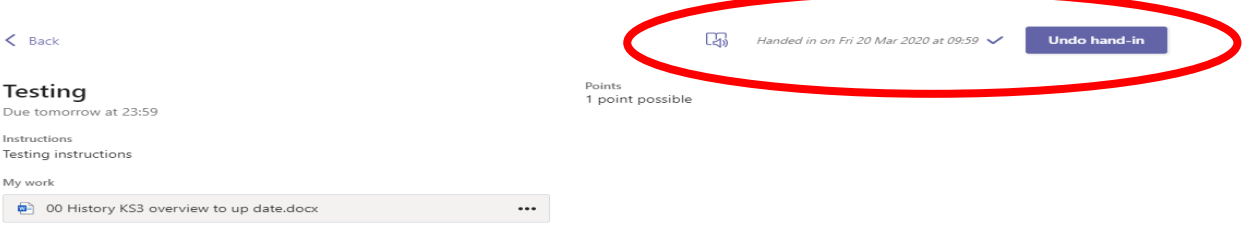

## **To view feedback from your assignments:**

To view feedback from your submitted work to the assignment portal, simply click on **'assignments'** and there will be a drop down menu to see the ones who have **completed** or have **not completed.**

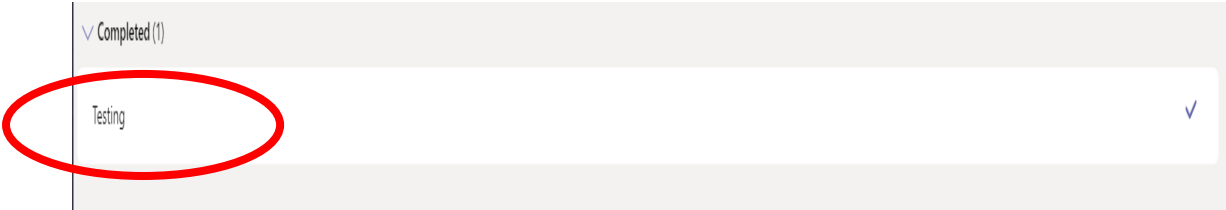

## To view feedback, click on the **completed assignment** and it will open up to this:

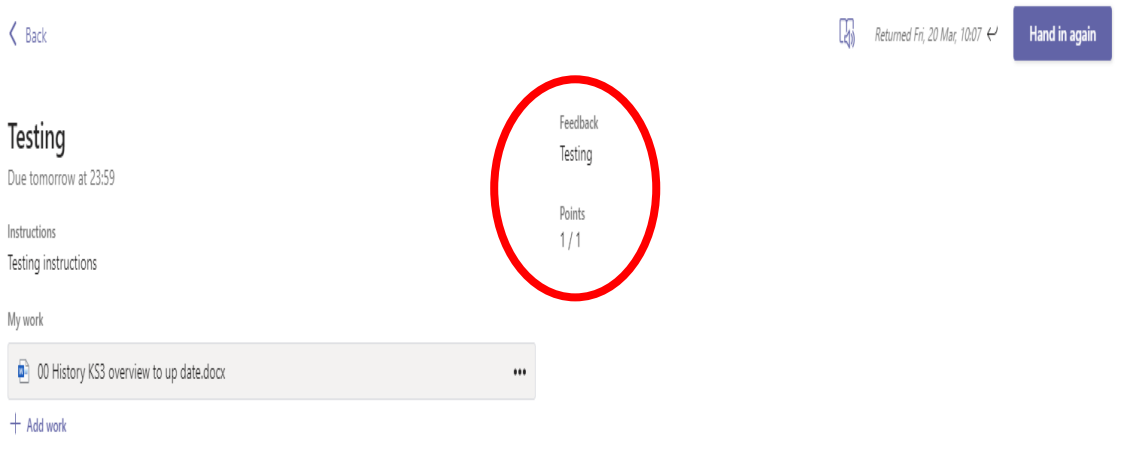

• Here you can view your **feedback** and see how many **points** you have received.

To see all of your assignments from multiple teams, you can click the assignment tile on the left hand side of the screen and view a list of all your assignments that have either been **completed** or n**eed completing.**

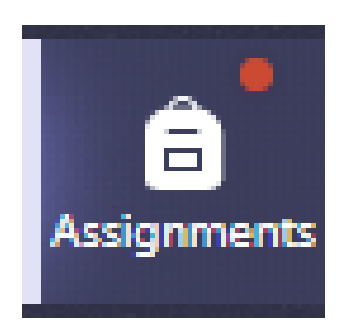

Please email the **appropriate class teacher** if you have issues submitting your work.